## **U.S. Coast Guard**

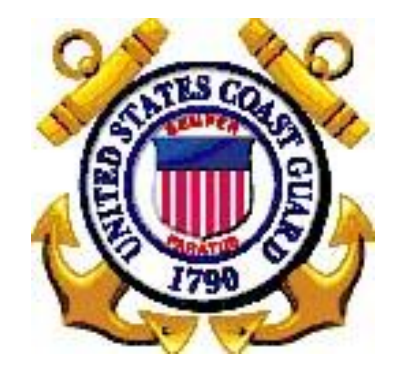

# **Direct Access Mobilization Self-Service User Guide**

**Version 1.0 March 23, 2017**

Prepared by U.S. Coast Guard 2703 Martin Luther King Jr. Ave SE Washington, DC 20593

## **Table of Contents**

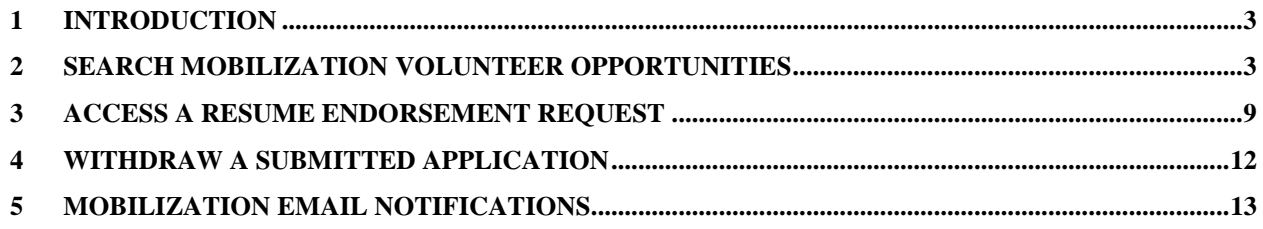

## <span id="page-2-0"></span>**1 INTRODUCTION**

This guide provides the procedures for searching and applying for Mobilization volunteer opportunities via Direct Access. Users must have a Direct Access account in order to search and apply for available openings.

## <span id="page-2-1"></span>**2 SEARCH MOBILIZATION VOLUNTEER OPPORTUNITIES**

Users are able to view a list of Mobilization volunteer opportunities, based on a variety of search criteria, using Self-Service.

1. Select the **Mobilization Resume** link under Tasks in the Employee pagelet.

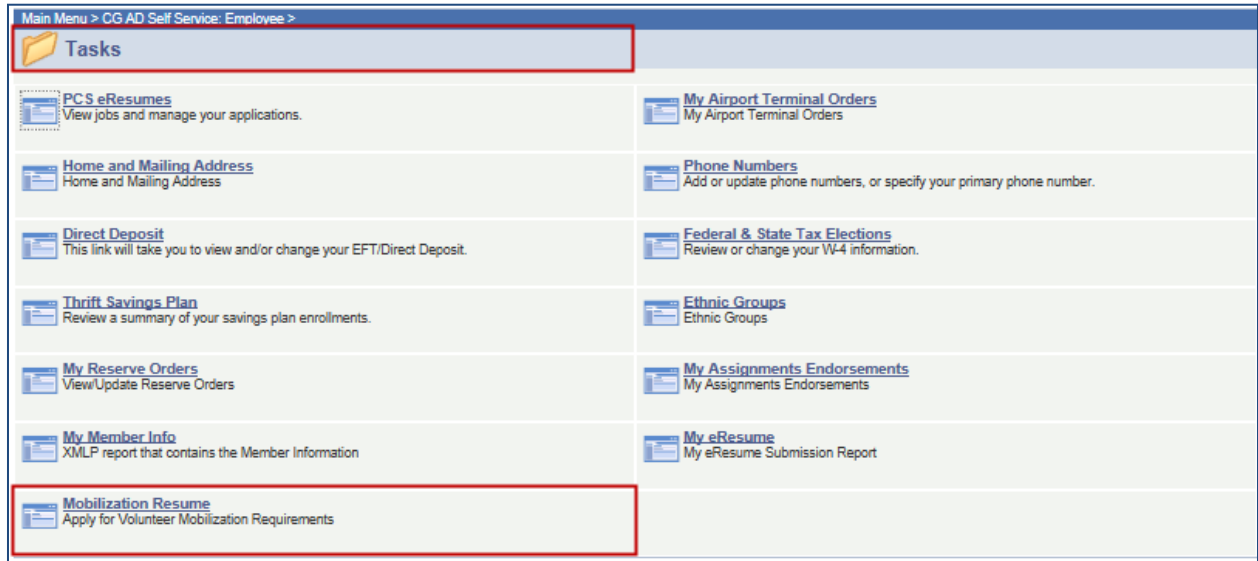

2. You will be directed to the Search Volunteer Opportunities page.

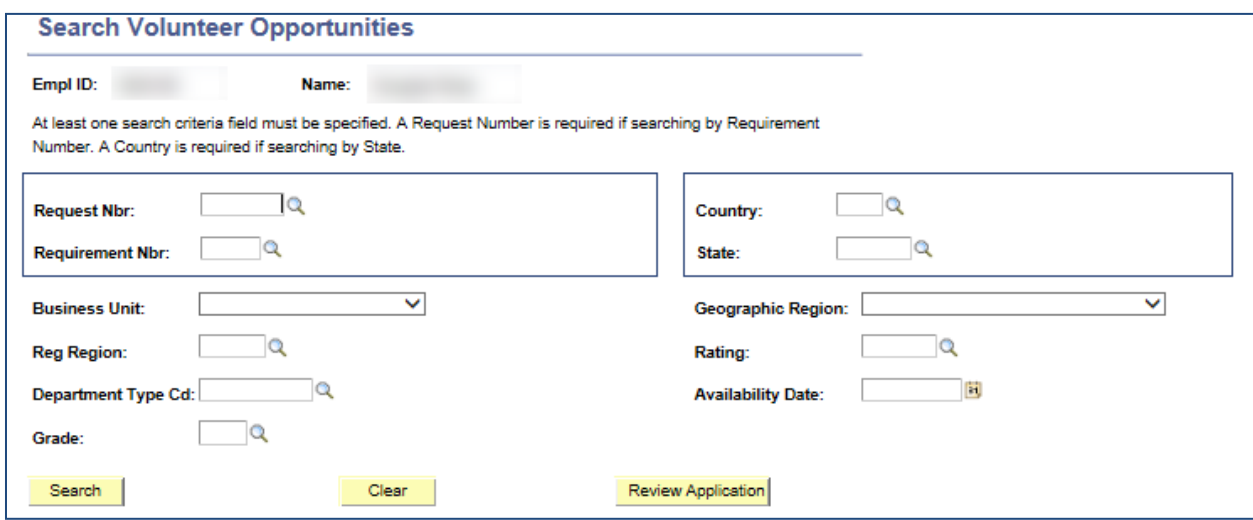

3. You can use any, all, or one of the search criteria to define your requirement search. **At least one search criteria must be specified.** The more criteria you define the more specific your requirement search and results will be. To define your search criteria, make selections using the magnifying glass icon located to the right of each row.

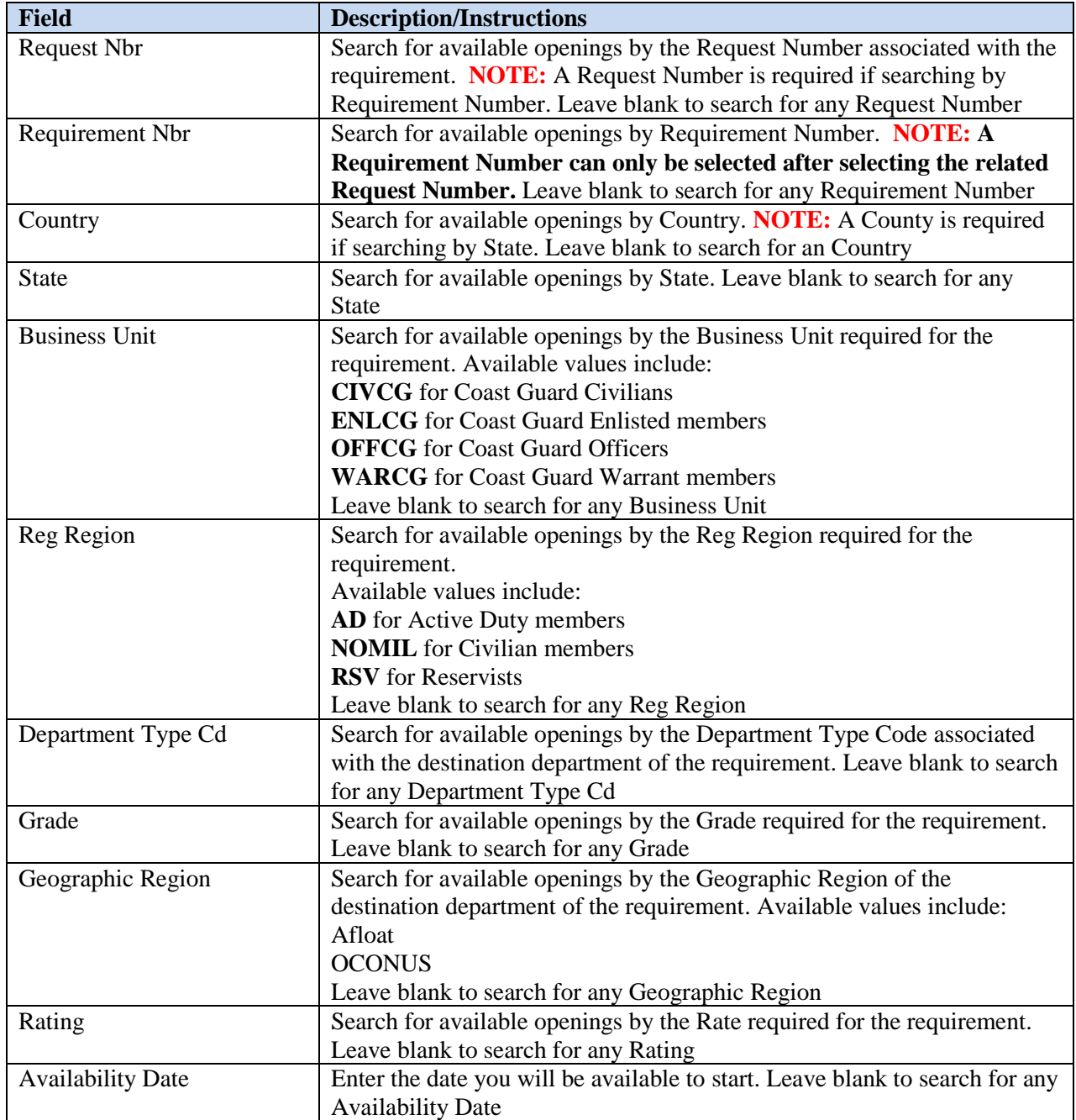

4. Click the Search button.

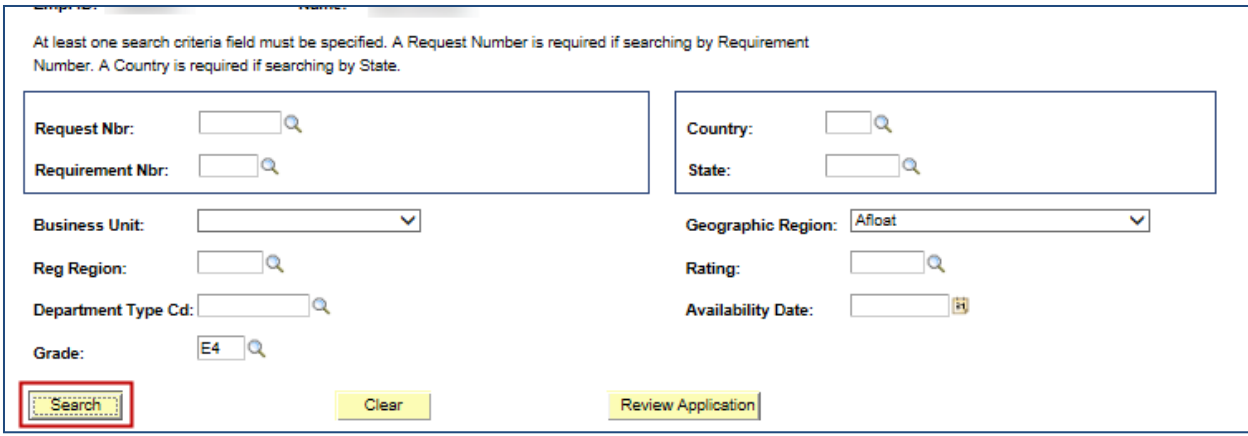

5. The Volunteer Opportunities search results will display in the grid below the criteria.

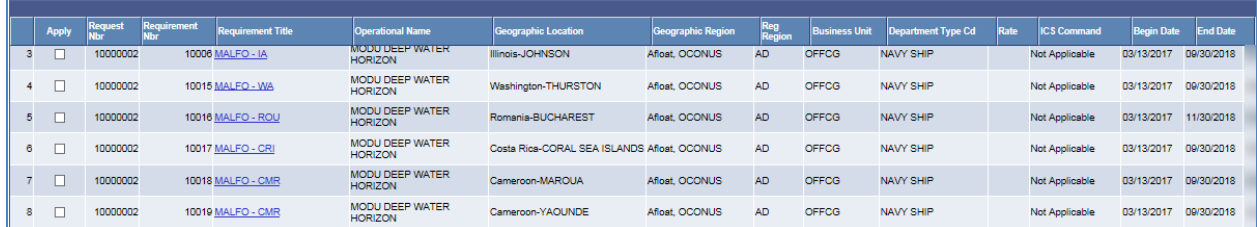

6. Click the blue Requirement Title hyperlink to view details of a particular requirement.

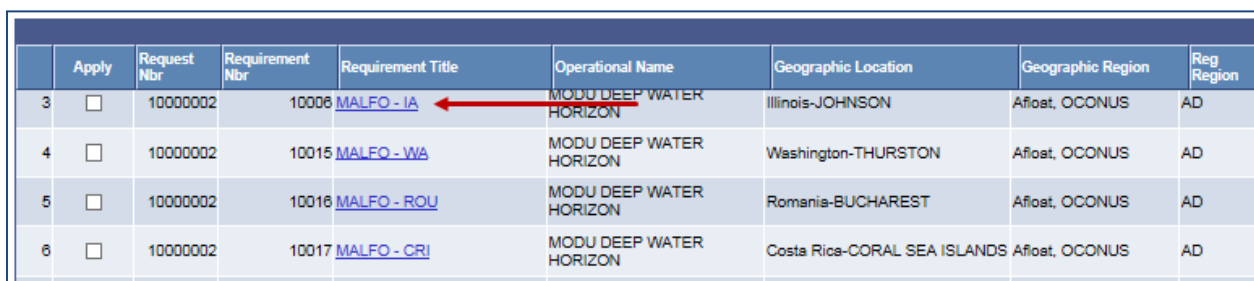

7. You will be directed to the Requirement Details page. The Requirement Details will display Primary Duties, Desired Skill Set, Eligible Grades, Special Instructions and Qualifications (Competencies, Licenses, Degrees, Honors/Awards, Courses, and Languages) required for the requirement.

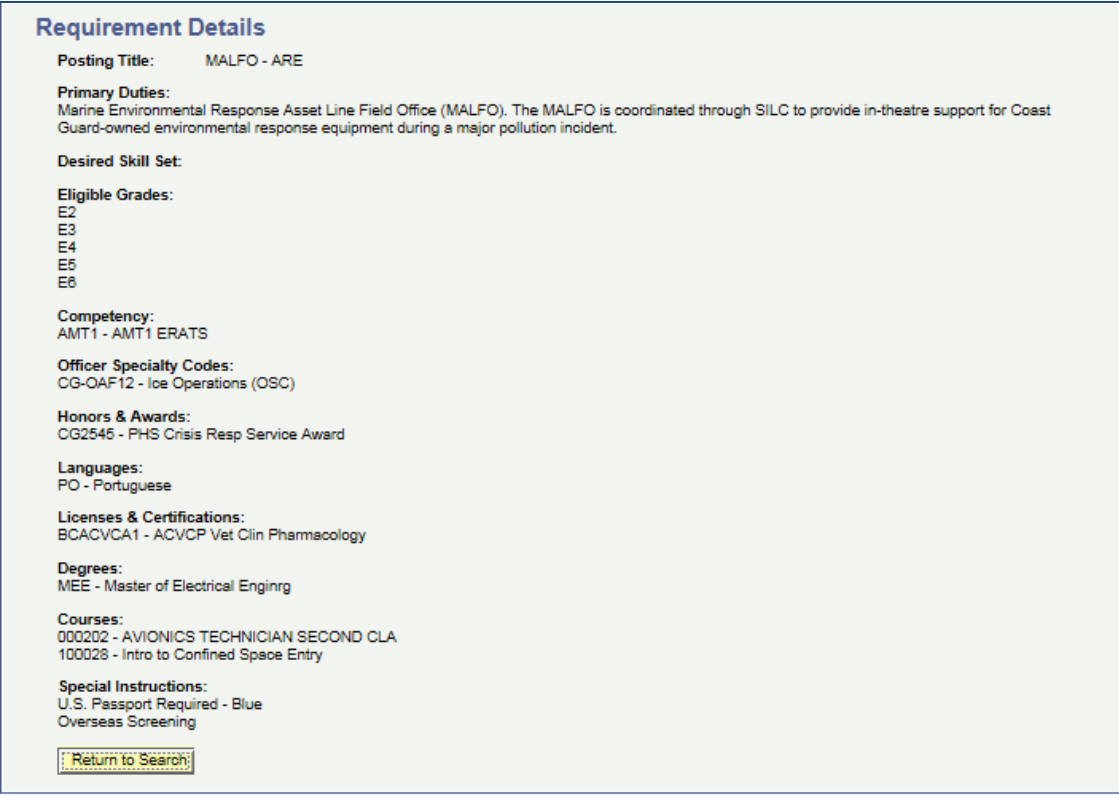

8. After reviewing the details of the requirement, click the Return to Search button.

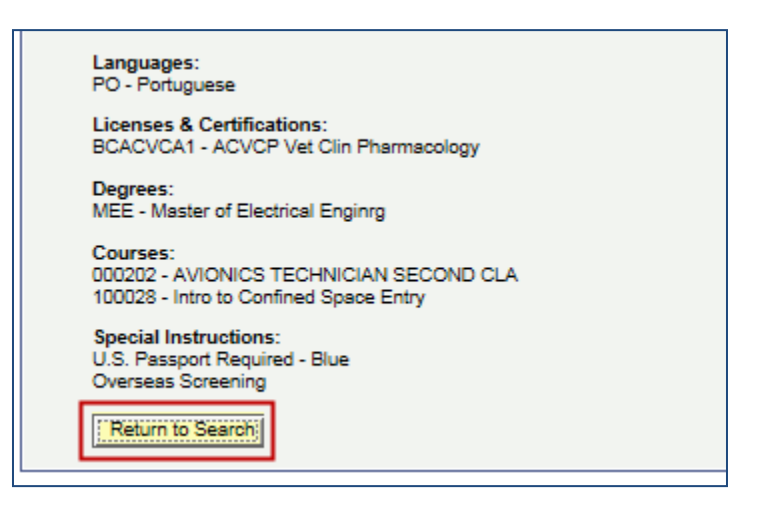

- 9. You will be brought back to the Search Volunteer Opportunities page.
- 10. Use the Apply checkbox to select any requirements that you wish to apply for.

#### Direct Access Mobilization Self-Service User Guide

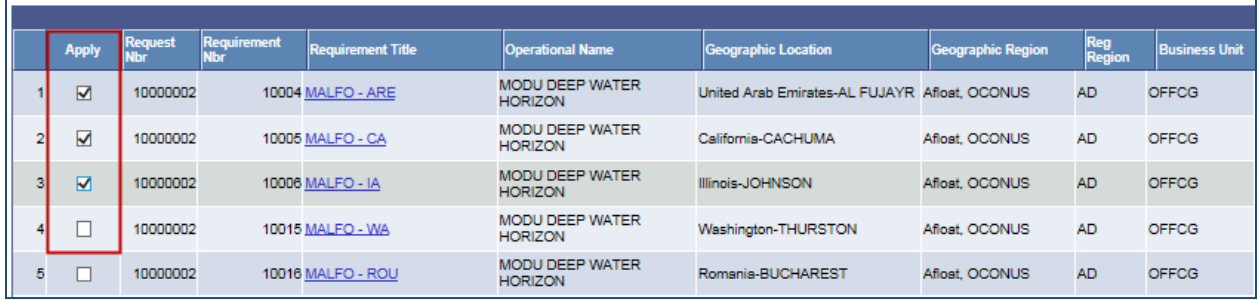

11. Click the Review Application button at the top of the grid results.

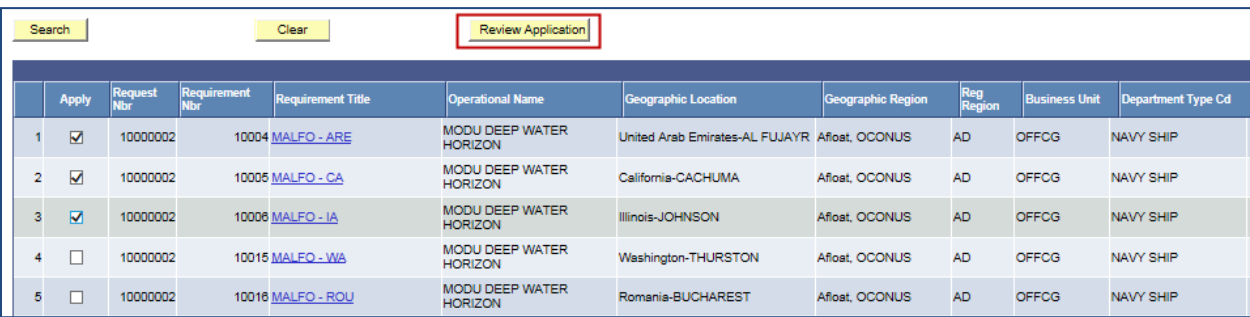

12. You will be directed to the Mobilization Resume page.

The top portion of the page will display your job and contact information as entered in Direct Access.

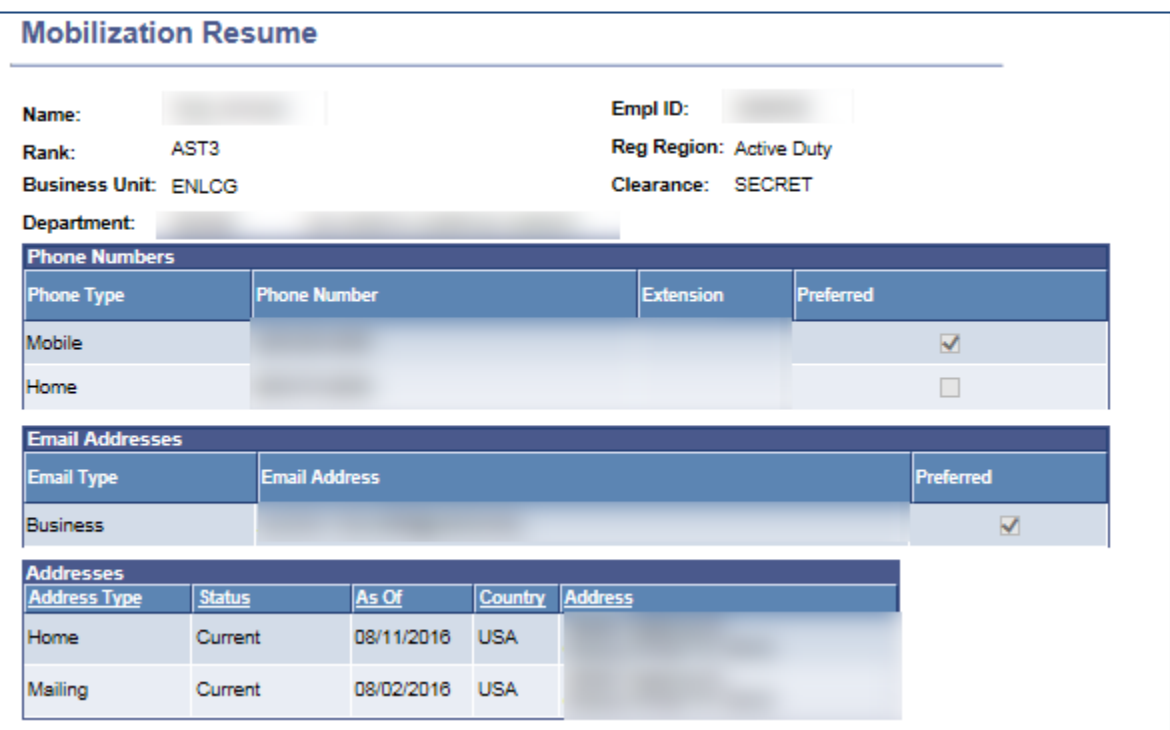

The middle portion of the page will display the requirements you are applying for.

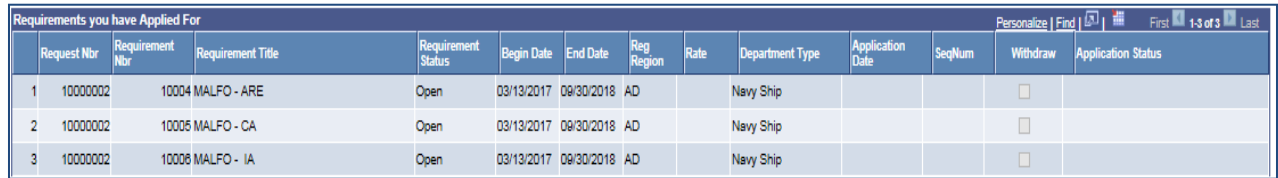

The bottom portion of the page has a comments box that allows you to enter a resume and comments as part of your application. It also provides an Endorser field which allows you to select the person that can approve your application. **Member Comments and a Command Endorser are required for all application submissions.**

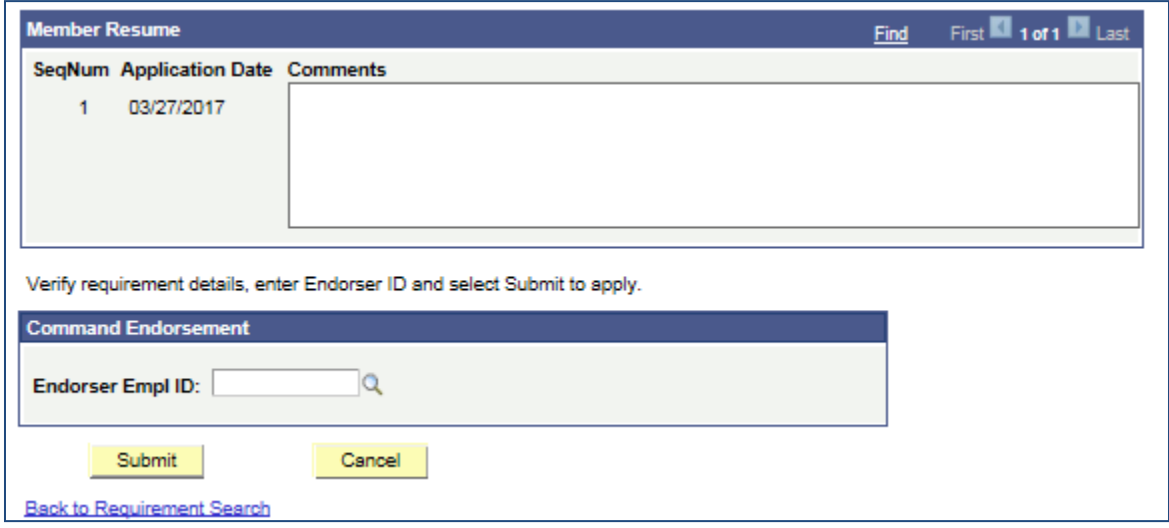

13. Enter Resume Comments, the Command Endorser, and click the Submit button at the bottom of the page.

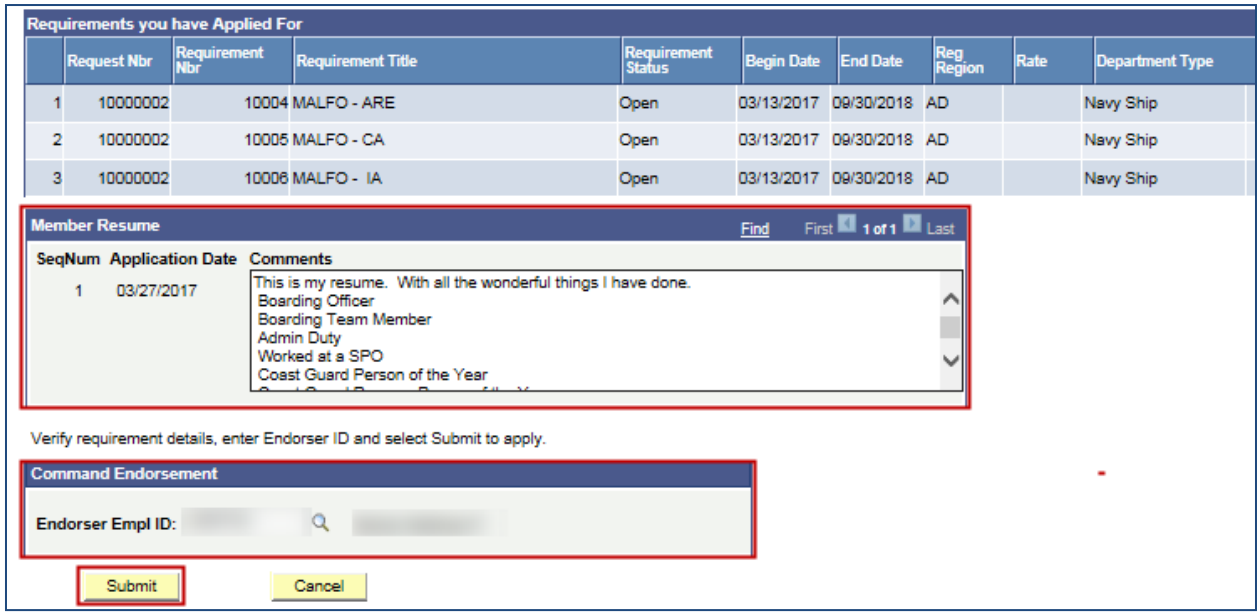

- 14. The application will be routed to the Command Endorser for approval. You will receive an email notification that your application has been routed for approval.
- 15. Click the Back to Requirement Search button at the bottom of the page to return to the Search Volunteer Opportunities page.

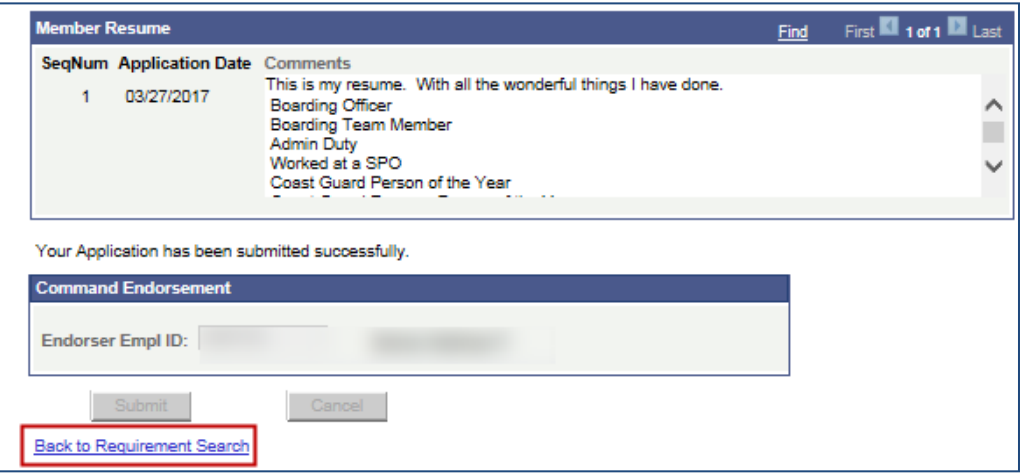

16. Click Home in the upper right corner of the portal to return to Home.

#### <span id="page-8-0"></span>**3 ACCESS A RESUME ENDORSEMENT REQUEST**

This section of the user guide contains procedures for viewing the status of applications that have been previously submitted for approval.

1. Select the **My Mobilization Approvals** link in the Mobilization pagelet.

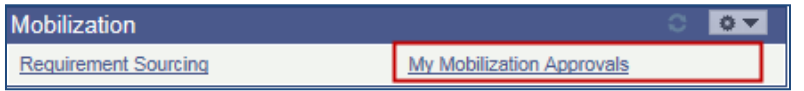

2. The My Mobilization Approvals page will appear. The radio button '**Submitted Approval Requests**' should already be clicked. This allows the user to view all of their submitted endorsement approval requests.

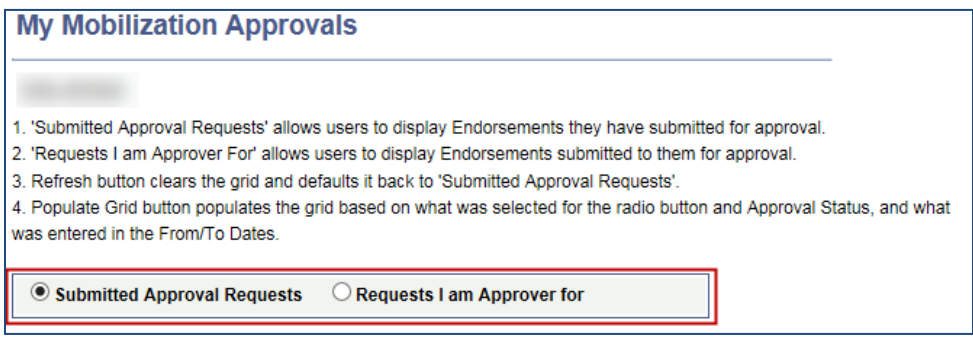

3. Select the appropriate Approval Status and click Populate Grid.

**NOTE:** Selecting Approval Status **All** will display all applications in a **Pending**, **Approved**, **Denied** and **Withdrawn** status.

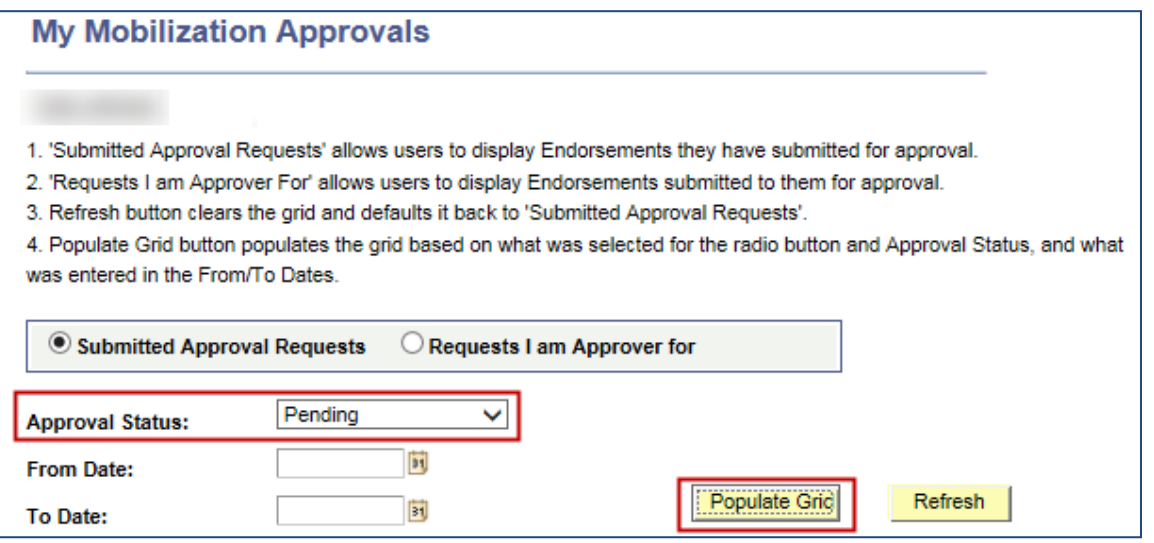

4. A list of your submitted applications will appear in the Command Approvals grid.

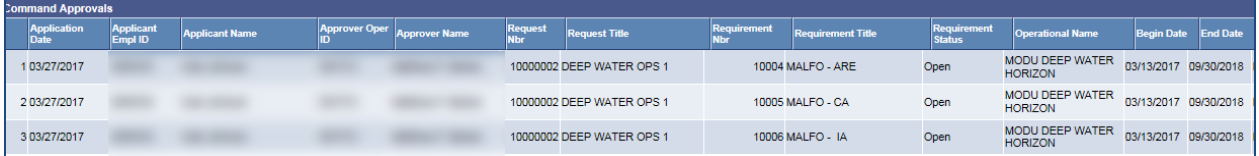

5. Click the View Application link for the resume/application you want to review.

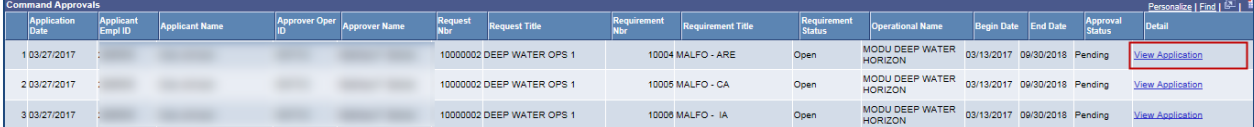

6. A new window will open and the Mobilization Resume page will appear with the information that was submitted on the endorsement approval request.

The top of the portion of the page will display job and contact information for the member.

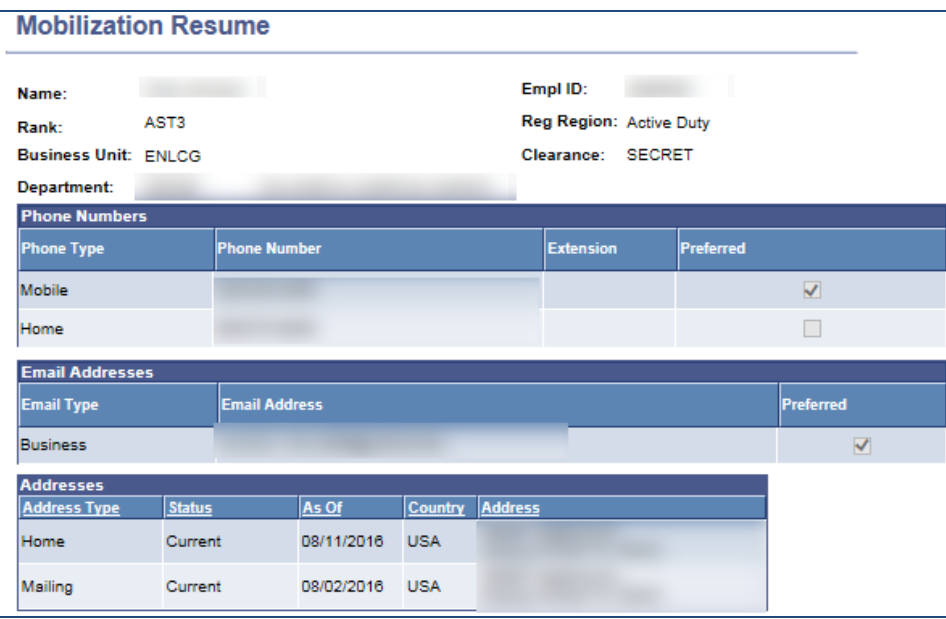

The middle portion of the page will display the requirements the member has applied for and submitted to the endorser for approval.

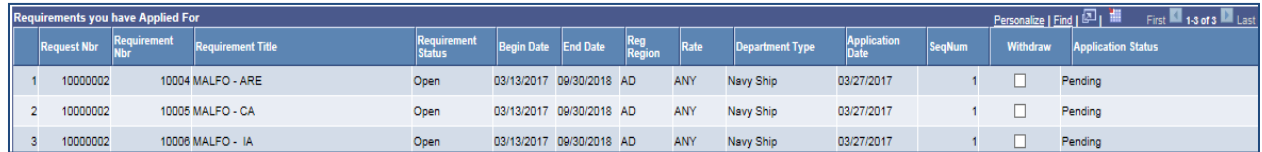

#### **Requirement and Application Status Values:**

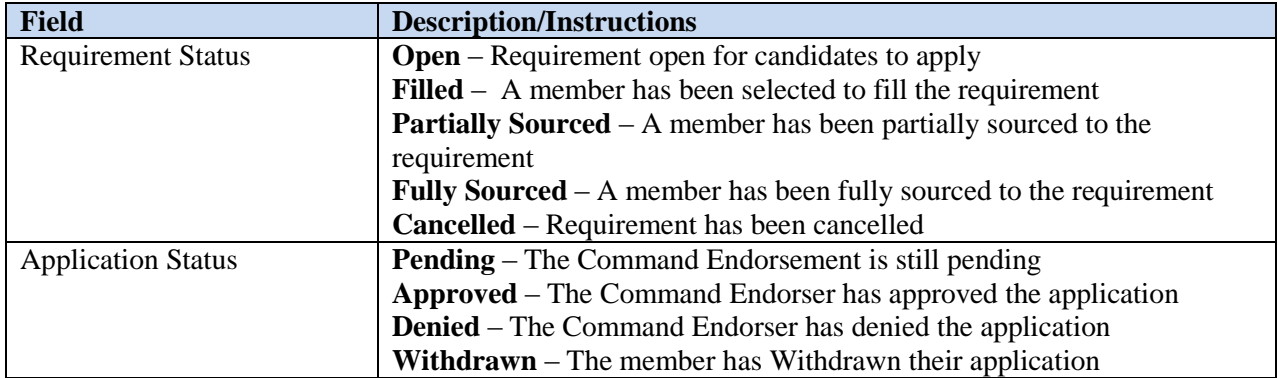

The bottom portion of the page will display the resume comments the member has entered on their application(s).

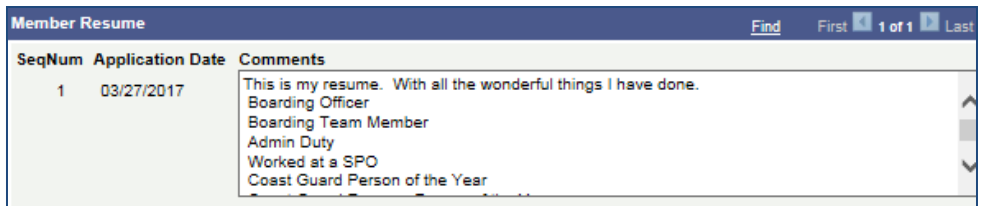

The Requirement you have applied for grid will display an **Application Date** and **SeqNum** for each application submitted. The Application Date will reflect the date that the application was submitted. The SeqNum will display the order number  $(1, 2, 3, 4...)$  of the application submission for a specific day. The example below shows that the member submitted two applications in one day. SeqNum 1 application includes three openings that the member applied for. SeqNum 2 application includes two openings that the member applied for.

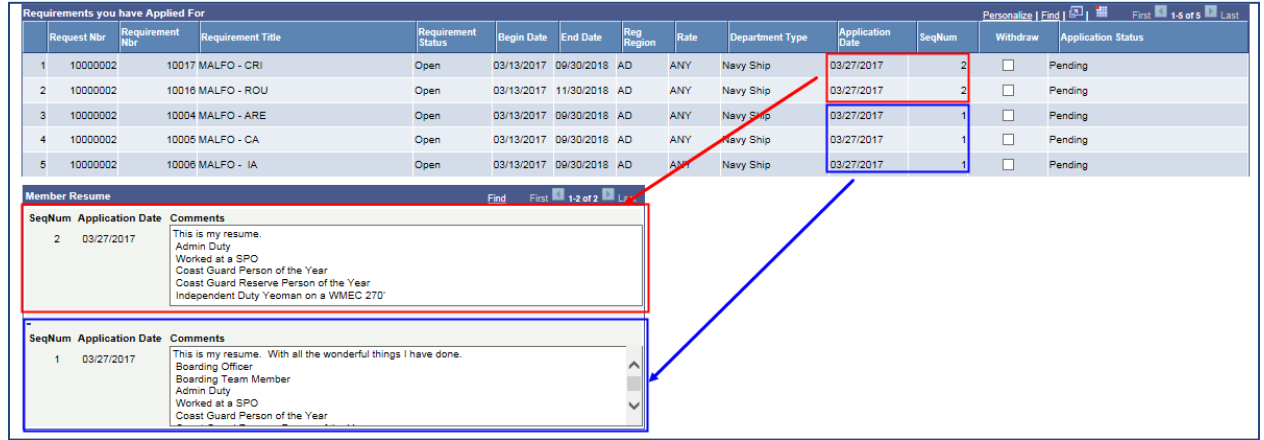

### <span id="page-11-0"></span>**4 WITHDRAW A SUBMITTED APPLICATION**

This section of the user guide contains procedures for withdrawing a submitted application. **Only applications in a Pending or Approved status can be withdrawn**.

- 1. Follow the steps in section ["3 Access a Resume Endorsement Request"](#page-8-0) to access a submitted resume endorsement request.
- 2. Select the Withdraw checkbox on the rows you want to withdraw.

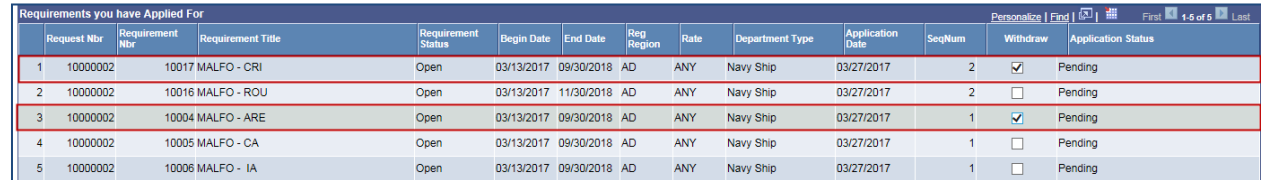

3. Click the Save button at the bottom the page.

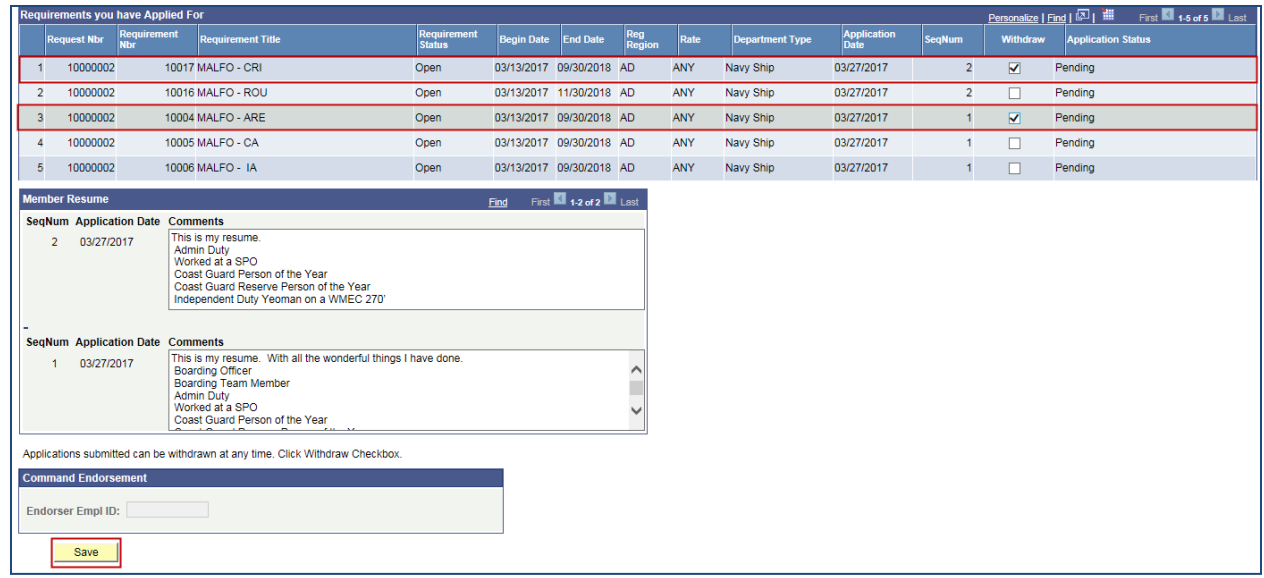

4. The Application Status will update to **Withdrawn**.

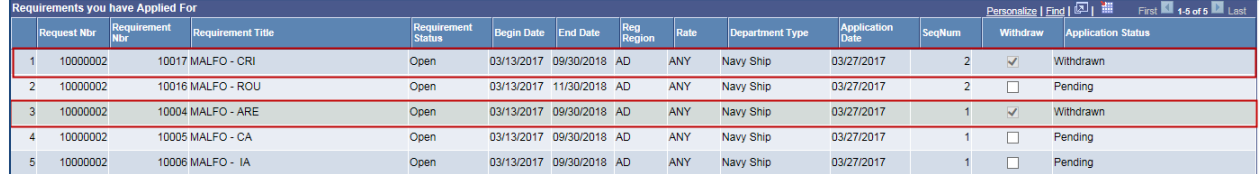

<span id="page-12-0"></span>5. Close out of the tab and return to Home.

## **5 MOBILIZATION EMAIL NOTIFICATIONS**

Email notifications will be sent to self-service users for the below instances.

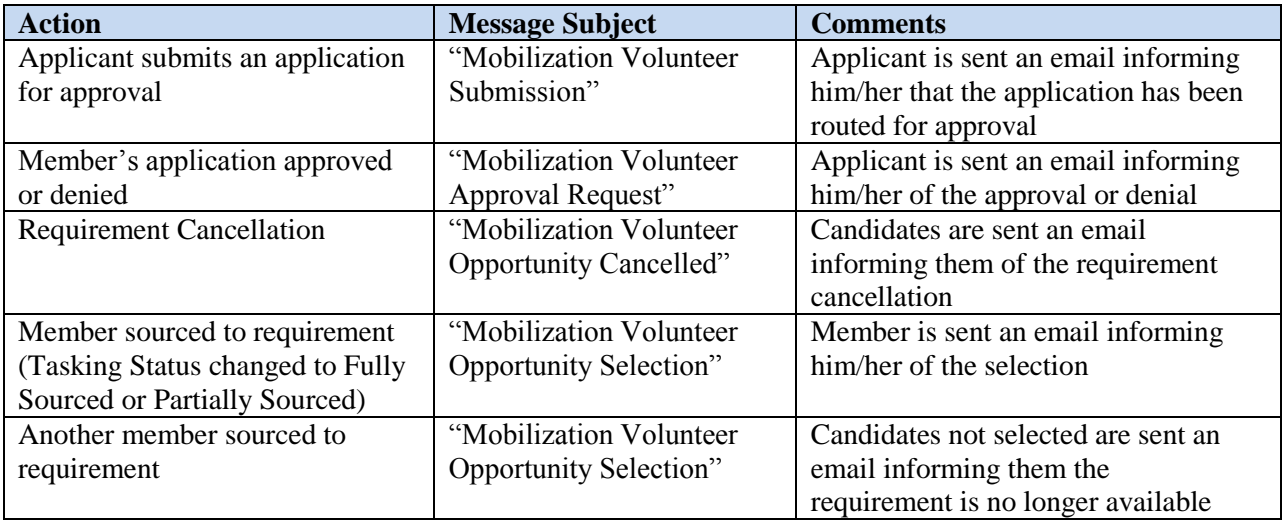